## **Журналы издательства Oxford University Press (OUP)**

*В помощь пользователю и администратору.*

*OXFORD UNIVERSITY PRESS***,** крупнейшее университетское издательство в мире. В год издательство публикует более 180 названий научных журналов. В 2006 году OUP празднует столетие со дня выхода своего первого журнала («Quarterly Journal of Medicine», 1906). В ознаменовании юбилея издательство создало специальную коллекцию из 100 статей, опубликованных в разные годы в различных журналах OUP и OXFORD JOURNALS содержащие, по мнению редакционного совета, наиболее плодотворные идеи. OXFORD UNIVERSITY PRESS Полные тексты всех статей в коллекции открыты для любого пользователя years of journals publishing Интернет по ссылке:<http://www.oxfordjournals.org/news/centenary>.

*ТЕМАТИКА, ПРОСМОТР СОДЕРЖАНИЯ:* Все журналы издательства представлены на портале Oxford journals: [http://www.oupjournals.org.](http://www.oupjournals.org/) (журналы издательства также представлены на платформе **HighWire Press**: [http://highwire.stanford.edu/\)](http://highwire.stanford.edu/). Ресурс содержит полнотекстовые журналы по различным отраслям знаний, включая:

**STM коллекция (Science, Technology and Medicine) HSS (Humanities, Law and Social Sciences)**  Mathematics and Physical Sciences – Самиров и Самир – Намир (23 журнала); математические и физические науки (27 журналов); Social Sciences - социальные науки (38 журнала). Medicine – медицина (41 журнал).

Humanities - гуманитарные науки (46 журналов);

Для просмотра списка журналов по предметным областям воспользуйтесь ссылкой **«Journal by subject»**. Для просмотра полного алфавитного списка журнала – ссылкой **«Journals A-Z»**, есть возможность

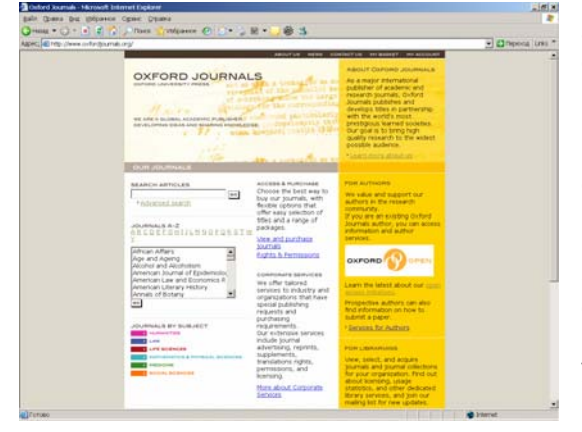

начать просмотр списка журналов с любой буквы английского алфавита. Выбрав название необходимого журнала в специальном окне на главной странице (в котором представлен полный список журналов) и нажав кнопку «Go», вы моментально выйдите на страницу, посвященную этому журналу.

На странице журнала есть возможность просмотра содержания (Table of Content – ToC) в формате HTML и формате PDF. Можно заказать получение ToC на электронный адрес: либо используя ссылку **«Email table of contents»** в разделе **«Alerting Services»** на странице конкретного журнала, либо используя ссылку **«Sign up for eTOCs»** на странице любого выпуска конкретного журнала. Если Вам удобнее просматривать уведомления не в электронной почте, а в специальных программах, поддерживающих формат RSS, воспользуйтесь ссылкой **«XML RSS feed».**

Каждая статья в выпуске представлена в виде реферата (**abstract**) (в некоторых выпусках вместо реферата может быть представлен фрагмент статьи «**Extract**» (10 % полного текста)) и полного текста (все полные тексты представлены в формате **PDF**, в большинстве статей 2005-2006 гг. текст также представлен и в формате **HTML** (ссылка **«Full-text»**)). Нажав ссылку **«Abstract»** или **«Full-text»,** вы попадаете на страницу конкретной статьи и перед вами представлен список действий, которые возможно совершить. Среди них:

**«Alert me when this article is cited»\*** – заказать автоматическое уведомление на ваш электронный адрес на появления цитаты на данную статью;

**«Alert me if a correction is posted»\*** - заказать уведомление на появлении поправок в данной статье;

**«Email this article to a friend»** – послать ссылку на статью (не полный текст) коллеге;

**«Similar articles in this journal»** – получить список статей по тематике данной статьи из этого журнала (за разные годы);

**«Alert me to new issues of the journal» \*** – заказать уведомление на появлении нового выпуска данного журнала;

**«Add to My Personal Archive»** - добавить данную статью в свой персональный архив.

«**Download to citation manager»** - загрузить в программу Citation Manager

**«Request Permissions»** - получить разрешение от издательства на помещение данной статьи в материалах по курсу, книге, журнале и т.д.(данный сервис поддерживается программой Rightslink компании Copyright Clearance Center Inc.).

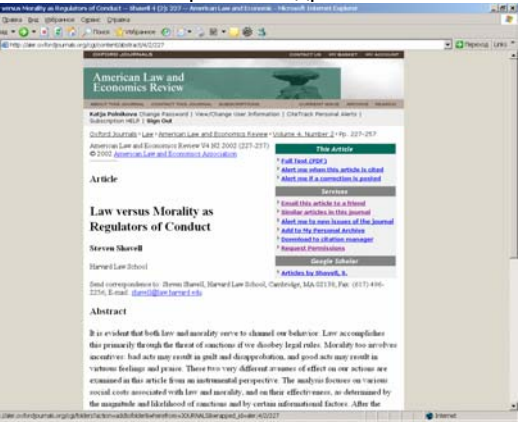

Есть также возможность произвести поиск статей конкретного автора в **Google Scholar** и **PubMed.**

Обращаем внимание, что осуществить ряд перечисленных действий (помеченных звездочкой \*) можно будет только после персональной регистрации.

*ПЕРСОНАЛИЗАЦИЯ:* Используя раздел **«My account»** [http://services.oxfordjournals.org/my\\_account,](http://services.oxfordjournals.org/my_account) каждый пользователь может пройти персональную регистрацию и получить персональный логин и пароль. После регистрации у вас появится персональная страница, содержащая информацию о дополнительных функциональных возможностях и управлении ими: просмотр списка журналов, входящих в подписку вашей организации (**«Manage your subscriptions»),** просмотр заказанных автоматических уведомлений **(«View alerting preferences»**), выход к списку бесплатных free sample issues (**«Access free sample issues»**), просмотр списка и доступ к статьям, не входящим в пакет подписки и приобретенным по системе pay-per-view (платишь за просмотренное) **«See pay-per-view purchases»;** создание персонального архива статей и произведенных поисков **(«Manage your Personal Archive»**) и др.

## *ТЕКУЩИЙ ВЫПУСК, АРХИВ, ПРЕДПЕЧАТНЫЕ СТАТЬИ*: На странице каждого журнала есть возможность

просмотра текущего выпуска журнала, а также архива прошлых номеров. Для просмотра текущего выпуска журнала необходимо использовать ссылку **«View Current Issue»**. Для просмотра архива - ссылку **«Browse the Archive»**. В рамках подписки Национального электронно-информационного консорциума НЭИКОН доступны полные тексты журналов, начиная с 1996 года.

Глубокие архивы журналов с первого номера первого выпуска до конца 1995 года не входят в стандартный пакет подписки. Информацию об архиве **Oxford Journals Online Archives** вы можете получить по ссылке: [http://www.oxfordjournals.org/access\\_purchase/archives.html](http://www.oxfordjournals.org/access_purchase/archives.html)

На странице журнала может быть расположен раздел **«Advance Access»**, в котором представляются полные тексты статей уже принятые к публикации в журнале, но еще не помещенные в конкретный печатный выпуск журнала.

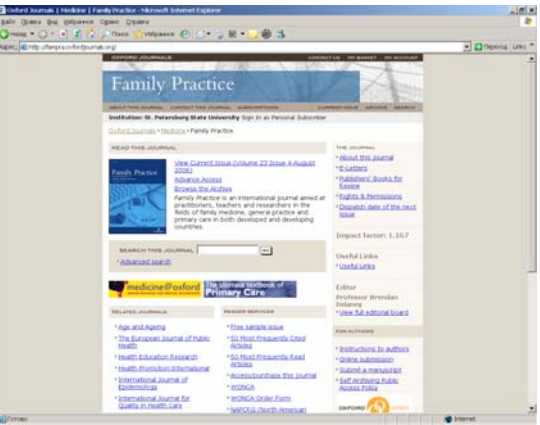

Из меню, расположенного в верхней части страницы, посвященной каждому журналу, выпуску или статье, вы можете выйти в раздел **«About this journal»** (информация о журнале), **«Contact journal»** (написать письмо в журнал), а также в раздел **«Search»** (поиск).

*ПОИСК:* Функция поиска доступна с главной страницы [http://www.oupjournals.org.](http://www.oupjournals.org/) Для осуществления быстрого

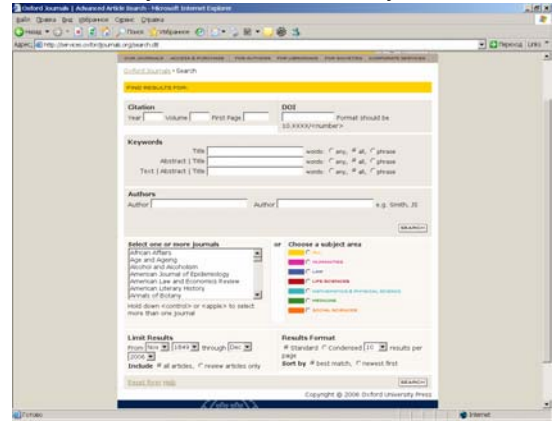

поиска ключевое слово (или набор слов) необходимо ввести в окно **«Search Articles»** и нажать кнопку «Go». Система будет искать данное слово (слова) в названии статьи, реферате и полном тексте. По окончании поиска во всех случаях (кроме полного текста в формате PDF) поисковые термины будут выделены.

Для проведения расширенного поиска необходимо использовать ссылку «Advanced Search». В **«Advanced Search»** возможет поиск:

- по **DOI** (специальный идентификатор каждой статьи на сайте издательства, который состоит и определенного набора цифр и букв, например: doi:10.1093/jae/ejk001);

- по ключевым словам в заглавии статьи (**title**), реферате (**abstracts**) или тексте (**text**) (поиск возможен по одному слову или

набору слов, причем во втором случае можно искать по любому из указанных слов (**any**), всем словам (**all**) или конкретной фразе (**phrase**)). При поиске по полному названию статьи или ее фрагменту необходимо взять ее в кавычки **""**. При объединении нескольких ключевых слов можно использовать булевые операторы: AND, OR, NOT, &, ().

- по одному автору или нескольким авторам (**authors**), можно использовать инициалы при проведении поиска по автору (например, Smith, G.).

При поиске по части слова используйте знак \* (например, при поиске по автору Sm\* будут получены статьи авторов, вначале которых стоят эти две буквы).

Можно производить поиск внутри отдельной предметной области (**choose a subject area**), а также в отдельном названии журнала (или журналов) – для того, чтобы отметить несколько названий журналов, расположенных один за другим воспользуйтесь клавишей Shift, для выделения названий журналов расположенных в разных местах списка – клавишами Ctrl+Alt. Есть возможность ограничить поиск по хронологическому периоду издания (**Limit result from…through**), а также точному году (**year**) , выпуску (**volume**) и номеру страницы, с которой начинается статья (**first page**). Можно выбрать формат представления результатов поиска (**Result format**). По умолчанию установлено представлять результаты в стандартной форме – название статьи, часть реферата и внешний вид журнала (**standard form**) отсортированными (**sort by**) по релевантности (**best match**), можно представить результаты поиска в кратком сжатом варианте (**condensed**), а также расположить их по хронологии (самые свежие в начале списка – **newest first**). В выпадающем меню Вы можете выбрать удобное для себя количество результатов, представляемых на одной странице.

Из конкретного выпуска журнала или конкретной статьи вы также можете выйти на раздел «Search». В дополнение к перечисленным выше возможностям в данном разделе вы можете по ссылке **«CrossRef Search»**

произвести поиск интересующей информации по системе Crossref, объединяющей на сегодняшний день более 1600 издательств и научных обществ (более подробно о системе **CrossRef** вы можете прочитать на сайте: [http://www.crossref.org\)](http://www.crossref.org/).

*ПЕЧАТЬ, СОХРАНЕНИЕ, ОТПРАВКА ПО ЭЛЕКТРОННОЙ ПОЧТЕ:* Полный текст статьи можно распечатать или послать по электронной почте. Полный текст в формате HTML **(«Full-text»**) распечатывается при помощи функции «Печать или Print» в вашем Интернет браузере, сохранить файл можно, используя функцию «Сохранить как или Save as» в текстовом (txt) или HTML формате, либо путем копирования и переноса в Word (doc). Статью, представленную в формате PDF можно распечатать или послать по электронной почте, воспользовавшись соответствующими опциями программы Acrobat Reader или Интернет броузера.

Результаты проведенных поисков можно распечатывать, сохранять в персональный архив, используя ссылку **«Save this search to my Personal Archive**»), а также загружать в программу **Citation Manager** (возможно только при установке на вашем компьютере одной из программ Citation Manager: EndNote, Procite, Reference Manager и др.)

*ДОСТУП:*Доступ к полным текстам статей открыт только с компьютеров сети организации в соответствии с подпиской данной организации**. В свободном доступе** открыты все оглавления журналов и все рефераты, а также один выпуск **«Free Sample Issue»** в каждом журнале (доступ к которому возможен после персонализации). В **«Free Sample Issue»** доступны: полные тексты всех статей, поиск по отдельным словам в этих статьях **(«Find articles in this issue containing these words»**), а также ко всем выпускам данного журнала **(«Search all issues»**). Более 50 журналов издательства OUP участвую в программе **«Oxford Open»**, которая предлагает авторам статей, опубликованных в этих журналах, сделать их доступными для всех пользователей Интернет (доступ для пользователей бесплатный). Более подробную информацию о программе «Oxford Open», а также список журналов в ней представленных вы можете получить по ссылке: <http://www.oxfordjournals.org/oxfordopen/>

*РАЗДЕЛ ДЛЯ АДМИНИСТРАТОРА:* Вход в раздел для администратора осуществляется **только после ввода**

**административного имени и пароля**, которые контактное лицо от организации получает от представителя издательства или консорциума. Имя и пароль вводятся в соответствующие окна в разделе **«My Account»**. Для администратора в данном разделе дополнительно будут открыты следующие операции:

- возможность вносить изменения в подписку вашей организации после ввода subscriber number организации **(«Manage your subscriptions»**);

- просмотр и внесение изменений в список IP адресов вашей организации, зарегистрированных для доступа к ресурсу **(«Manage your IP and Athens settings»**). Для внесения нового IP адреса в список регистрации необходимо вписать адрес в пустое окно внизу списка адресов и нажать кнопку «Update». Система **Athens** пока в России не работает;

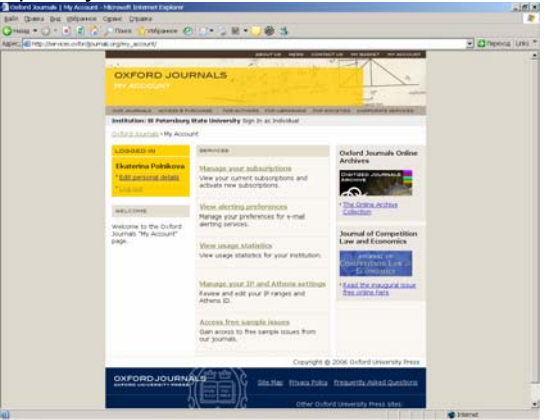

- просмотр статистики использования ресурса в вашей организации **(«View usage statistics»**) – для просмотра статистики административный логин и пароль необходимо будет ввести еще раз. На раздел статистики можно также выйти по ссылке: [http://reports.oxfordjournals.org/usage/statistics/](http://www3.oup.co.uk/jnls/statistics/) Статистические отчеты:

**- «Usage reports»** отчеты по месяцам (о количестве статей загруженных по месяцам по алфавиту названий журналов (By journal) и по убыванию количества статей (By usage);

- **«Top full-text»** - ежемесячно формируется список из 15 наиболее используемых рефератов и полных текстов (отдельно в формате HTML и PDF);

- **«Cumulative Report» -** о количестве загруженных статей и «top full-text» за весь год;

- **«Summary Report»** - суммарный отчет по использованию ресурса, отражающий количество полных текстов, рефератов, произведенных поисков и т.д.;

- **«Journal Report 1»** (в формате Project Counter) – число успешных запросов полнотекстовых статей для каждого журнала в месяц;

- **«Subscription Report»** - отчет, содержащий **subscription** number вашей организации, ее название (**institution)**, имя и электронный адрес контактного лица от организации (**contact**), полный список журналов в подписке вашей организации (**journal list**), список IP адресов (**network address).**

*РАЗДЕЛ HELP*: Раздел **Help** (помощь): <http://services.oxfordjournals.org/help/> содержит вспомогательную информацию по работе с интерфейсом, включая описание всех функциональных возможностей (**list of Major Features**) и детальное руководство по проведению поиска (**help with searching**). На help также можно выйти из различных разделов сайта. В правом нижнем углу на любой странице присутствует раздел **«Frequently Asked Questions»** (часто задаваемые вопросы). В помощь библиотекарям-администраторам создан специальный раздел **«For Librarians»**: [http://www.oxfordjournals.org/for\\_librarians/](http://www.oxfordjournals.org/for_librarians/), содержащий ссылки на массу полезной информации на английском языке, включая материалы по продвижению ресурса (**promotional materials**), а также детальные презентации по работе с интерфейсом.